## キャッシュクリア方法について

電子入札システムの操作中にエラーが発生する場合、Microsoft Edgeのキャッシュに不 整合が発生している可能性がありますので、以下の手順でクリアし、再度、同様の操作を 実行願います。

## Microsoft Edgeのキャッシュクリア

Step 1

Microsoft Edge のウインドウ右上の『×』ボタンのすぐ下にある『…』をクリック し、表示されたメニューの『設定』をクリックします。

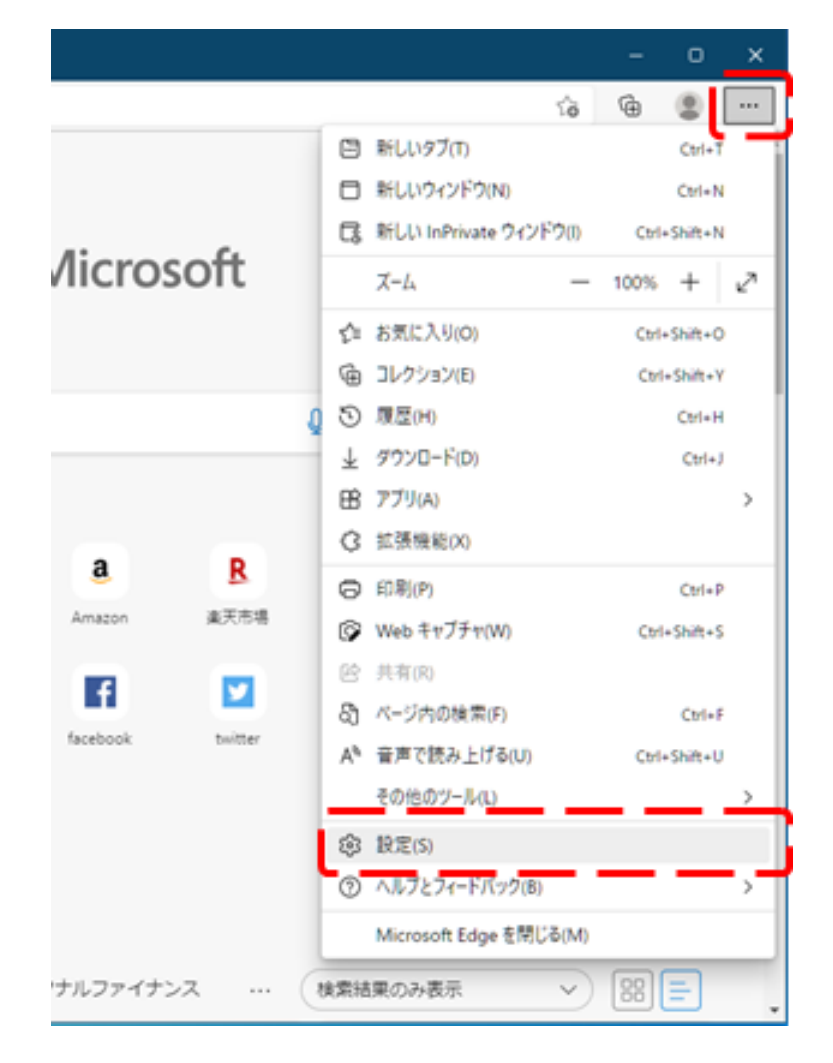

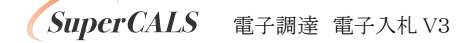

Step 2 画面左側のメニューにある『プライバシー、検索、サービス』をクリックし、表示された画 面の『閲覧データをクリア』にある『クリアするデータの選択』ボタンをクリックします。

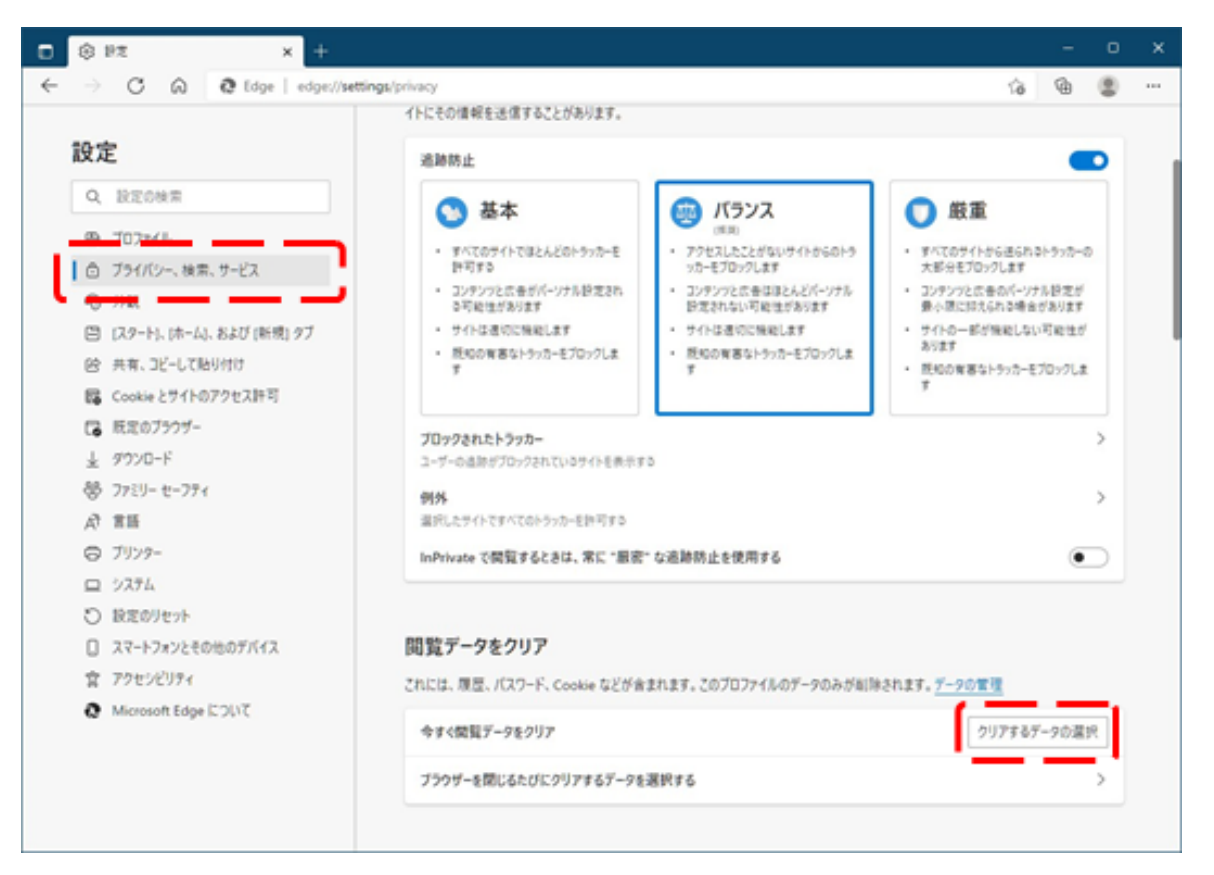

SuperCALS 電子調達 電子入札 V3

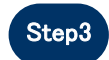

Step3 時間の範囲は『すべての期間』を選択し、『Cookie およびその他サイトデー タ』と『キャッシュされた画像とファイル』のチェックボックスにチェック をし、『今すぐクリア』ボタンをクリックします。

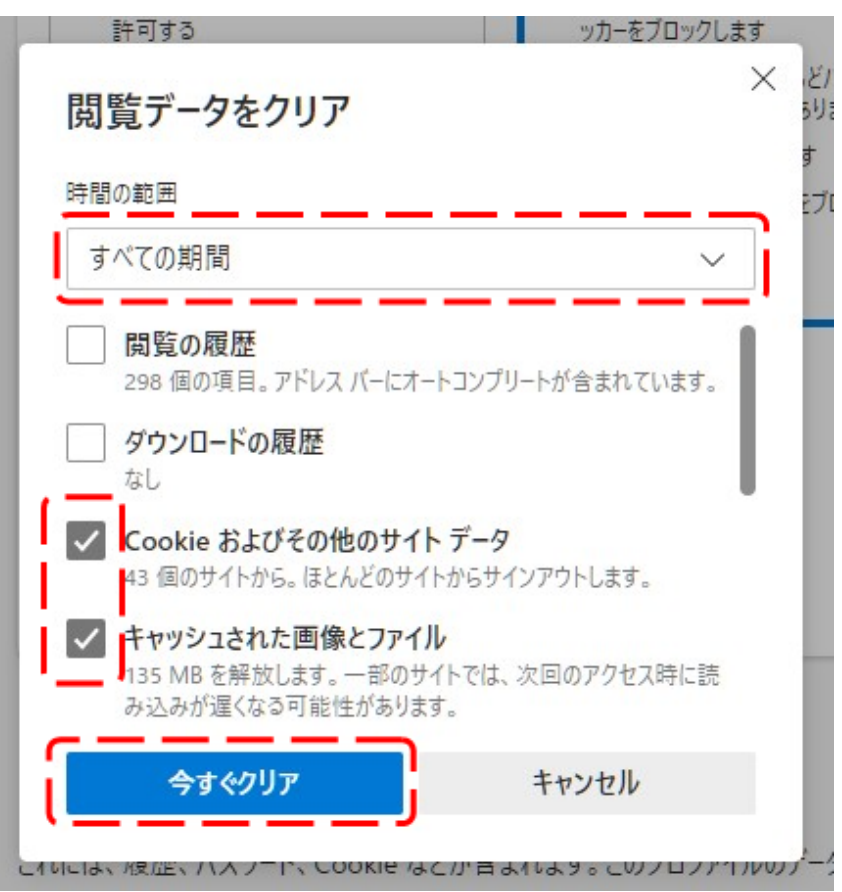

以上でキャッシュクリアは完了です。